帳票印刷時にグラフの表示がおかしくなる現象について

2019 年 10 月 4 日

レッキス工業商品開発部

1.現象

帳票ソフトにて、「帳票表示」を行った際に、印刷プレビューまでは問題なく表示 されているが、印刷するとグラフの一部だけが拡大表示されるようになって、正常に 表示されない。

2.原因

Windows10 のアップデートで「アプリの表示スケールの修正機能」という機能の仕 様が変更されたため。また、帳票ソフト内部で利用している Microsoft Report Viewer というツールがまだこの仕様変更に対応できていないため。

3.解決方法

前述のように、帳票ソフト内部で使っているツールの対応が問題のため、帳票ソフ トのアップデートでの対策は現時点では困難です。(将来的には、ツールが対応して 対策できる可能性があります)

以下の処理のどちらかをすることによって、問題の回避をすることが可能です。

- 方法1 :ディスプレイの拡大縮小を 100%にする
	- ※文字やアイコンが小さくなるので、パソコンによっては見にくくなる可能性が あります。
	- ①デスクトップの空き部分を右クリックして「ディスプレイ設定」を選択する。
	- ②「テキスト、アプリ、その他の項目のサイズを変更する」の項目の下にあるボ

ックスから「100%」を選ぶ。

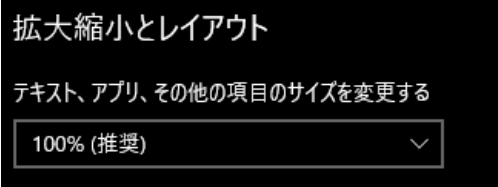

方法2:アプリの表示設定を変更する

※帳票ソフト内の表示が、若干ぼやけたような表示になります。

- ①「みるみるくん Ver.2」のアイコンを右クリックして「プロパティ」を選択す る。
- ②上部のタブより「互換性」を選択する。
- ③「高 DPI 設定では画面のスケーリングを無効にする」の選択肢があればチェッ ク☑して⑨へ、なければ④へ ※この選択肢は Windows10 のバージョンによって有無が違います。
- ④「高 DPI 設定の変更」をクリックする。
- ⑤「[設定]での指定ではなくこの設定を~」をチェック☑する。
- ⑥「高い DPI スケールの動作を上書きします」にチェック☑する。
- ⑦「拡大縮小の実行元:」のボックスをクリックし「システム」を選択する。 (システム(拡張)ではないので注意)
- ⑧「OK」をクリックして戻る。
- ⑨「OK」をクリックして戻る。

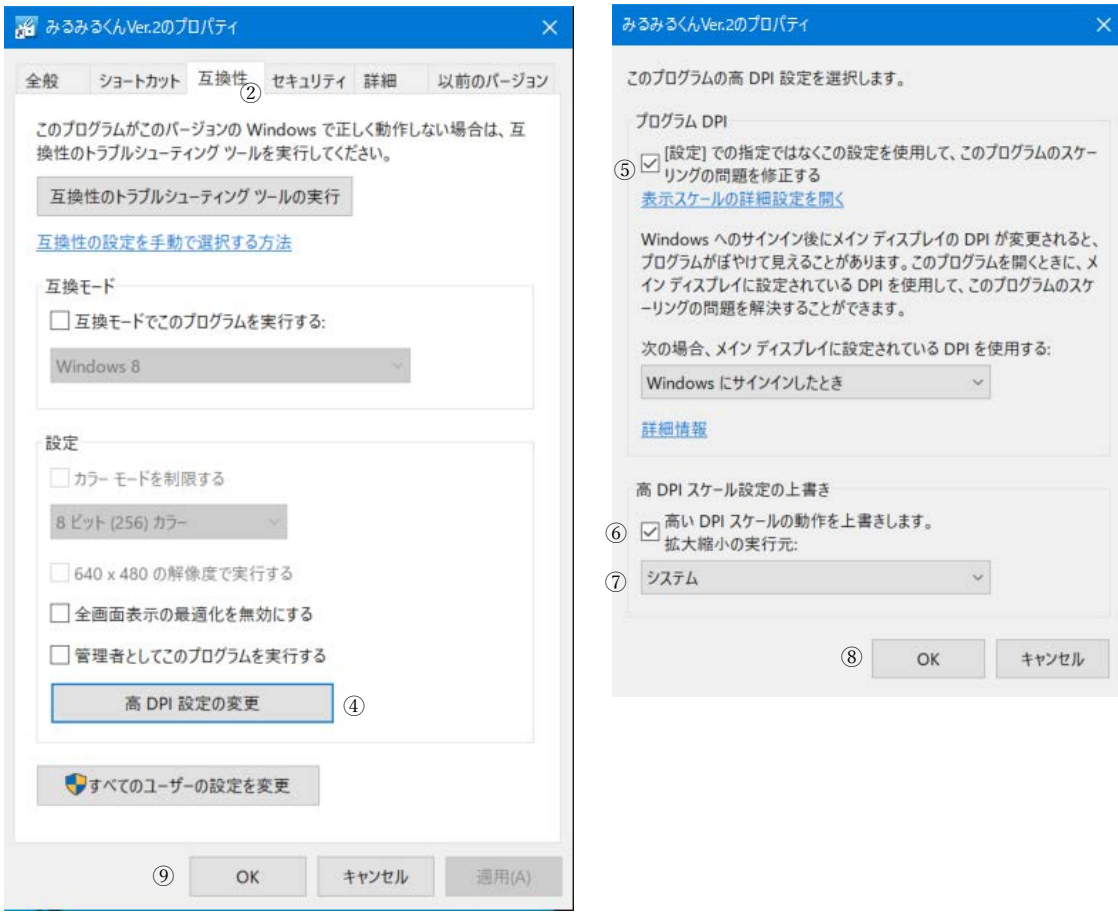